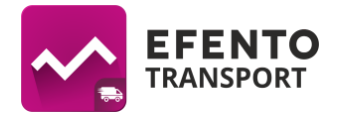

## **Efento Transport instrukcja obsługi (v 2.0.0 lub nowsza)**

### **Instalacja aplikacji**

Pobierz i zainstaluj "Efento Transport" z Google Play. Aplikacja jest darmowa i dostępna dla urządzeń z Android 4.4 lub nowszym i wyposażonych w Bluetooth 4.0. Uwaga! Aby aplikacja działała stabilnie należy wybrać urządzenie mobilne wyposażone w procesor Qualcom Snapdragon używany w większości popularnych modeli telefonów (m.in. Samsung, LG, HTC, Motorola, Sony). Urządzenia wyposażone w procesory MediaTek nie pracują stabilnie z innymi urządzeniami Bluetooth, wynika to z błędnej implementacji sterowników Bluetooth w tym procesorze. Sugerowana przekątna ekranu urządzenia mobilnego, na którym pracować będzie aplikacja to 4,3 cala lub większa.

## **Konfiguracja aplikacji**

### **Zakładanie konta pocztowego**

Konto pocztowe jest w aplikacji używane do wysyłania automatycznych raportów i powiadomień email. Możesz wykorzystać dowolne konto email (np. firmowe). Jeżeli nie posiadasz konta email, to załóż darmowe konto Google dla urządzenia. Konto Google możesz założyć korzystając z tej [strony.](https://accounts.google.com/SignUp?hl=en) Zanotuj utworzony login i hasło, będą potrzebne w dalszym etapie konfiguracji (Konto pocztowe).

Ważne: jeżeli chcesz wykorzystać konto Google, to po jego założeniu wejdź w ustawienia konta następnie w zakładkę "Logowanie i bezpieczeństwo" i zaznacz opcje "Zezwalaj na mniej bezpieczne aplikacje"

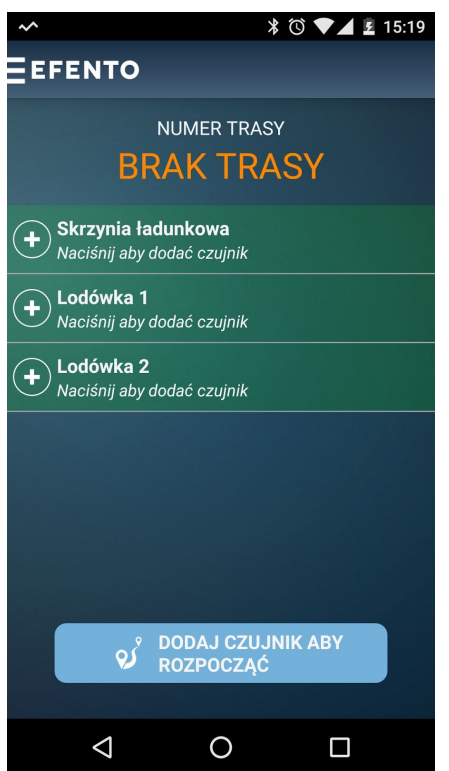

#### **Dodawanie sensorów**

Po uruchomieniu aplikacji, na ekranie głównym zobaczysz trzy pozycje nazwane "Lodówka 1", "Lodówka 2" i "Skrzynia ładunkowa".

Aby dodać sensory do konkretnych pozycji naciśnij na pozycję i poczekaj kilka sekund, aż aplikacja wykryje dostępne sensory. Na liście sensorów kliknij na numer seryjny sensora, który chcesz dodać. Sensor może być przypisany tylko do jednej pozycji, dlatego przy ponownym wyszukiwaniu nie zobaczysz go już na liście.

### **Ustawienia pozycji**

Aplikacja umożliwia dodanie dowolnej liczby pozycji do listy widocznej na ekranie głównym i mierzących temperaturę w trakcie trasy. Dodatkowo, możliwe jest ustawienie różnych poziomów alarmowych (niższy próg górny i wyższy próg dolny) i interwencyjnych (wyższy próg górny i niższy próg dolny) dla poszczególnych pozycji oraz

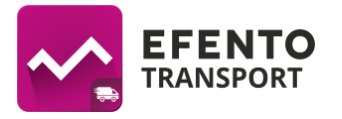

zmiana ich nazw (nazwy są widoczne na ekranie głównym i w raporcie z trasy).

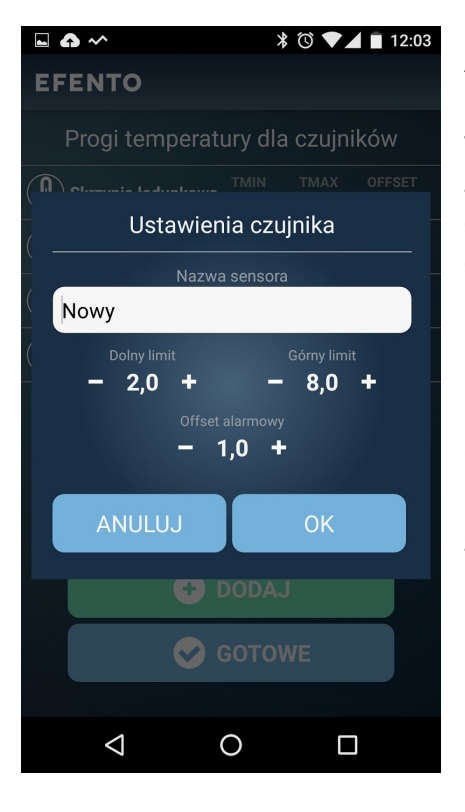

Aby edytować wybraną pozycję wejdź do menu głównego (logo Efento w lewym górnym rogu ekranu), a następnie wybierz "Ustawienia" i "Czujniki". Na liście wyświetlone zostaną wszystkie dostępne pozycje wraz z ich nazwami oraz ustawionymi dolnym i górnym progiem alarmowym i offsetem alarmowym (różnica między progiem alarmowym i interwencyjnym). Aby edytować ustawienia wybranej pozycji naciśnij na nią i w oknie, które się pojawi zmień jej nazwę lub ustawienia progów alarmowych. Zapisz zmiany przyciskiem "ok". Aby dodać pozycję naciśnij przycisk "Dodaj" i nazwij pozycję oraz ustaw progi alarmowe. Aby usunąć pozycję naciśnij na niej i przytrzymaj. Zapisz zmiany ustawień pozycji przyciskiem "Gotowe".

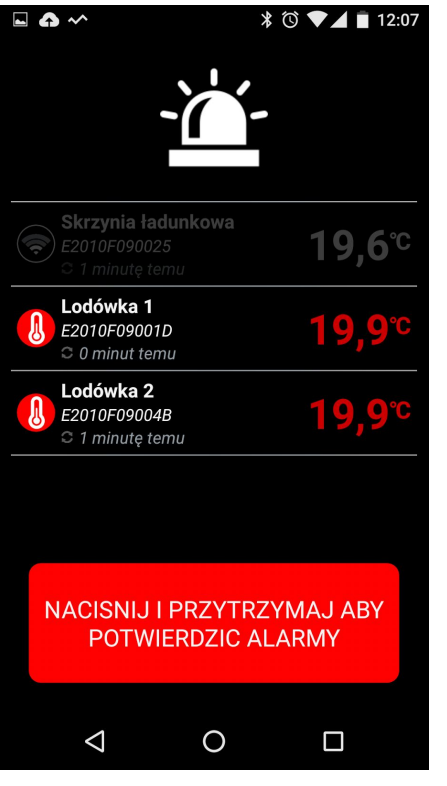

## **Alarmy**

Aplikacja umożliwia zdefiniowanie dwóch dolnych i dwóch górnych progów temperatury. Przekroczenie progów powoduje włączenie alarmu dźwiękowego i optycznego dla użytkownika aplikacji. Aby wyłączyć alarm użytkownik musi nacisnąć przycisk na ekranie telefonu. Ze względów bezpieczeństwa (aplikacja używana w trakcie jazdy) alarm włącza się z niską głośnością i wraz z czasem narasta.

● Progi alarmowe niższy próg górny i wyższy próg dolny. Przekroczenie progów alarmowych zostaje zapisane w raporcie z trasy. Po przekroczeniu progów alarmowych, sensor zostanie podświetlony na żółto na ekranie głównym, aż do momentu powrotu temperatury ustalonego zakresu.

● Progi interwencyjne wyższy próg górny i niższy próg dolny. Po progów interwencyjnych sensor zostanie podświetlony na czerwono na ekranie głównym, aż do momentu powrotu temperatury ustalonego zakresu.

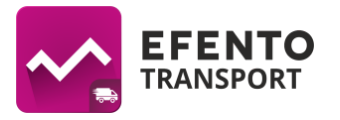

Aplikacja umożliwia konfigurację następujących parametrów dla alarmów:

- **Temperatura minimalna i maksymalna** wartości minimalne i maksymalne, przekroczenie których powoduje aktywowanie alarmu (konfigurowane przez Ustawienia > Czujniki, opisane w sekcji "Ustawienia pozycji")
- **Offset** różnica między progami alarmowymi a interwencyjnymi. Przykładowo, jeżeli progi alarmowe ustawiono na 2 i 8 stopni, a offset ustawiono na 1 stopień, to progi interwencyine ustawione sa na 1 i 9 stopni (konfigurowane przez Ustawienia -> Czujniki, opisane w sekcji "Ustawienia pozycji")
- **Ekran alarmowy** ekran informujący o przekroczeniu progu alarmowego / interwencyjnego. W przypadku przekroczenia progów ekran smartfona podświetli się automatycznie oraz uruchomiony zostanie sygnał dźwiękowy o narastającej głośności. Aplikacja umożliwia ustawienie przypominającego ekranu alarmowego jeżeli po wystąpieniu alarmu temperatura nie wróciła do bezpiecznego zakresu przez ustalony okres czasu, ekran alarmowy pojawi się ponownie. Aby zmienić okres czasu przed ponowieniem alarmu wejdź do menu głównego (logo Efento w lewym górnym rogu ekranu), a następnie wybierz "Ustawienia" -> "Powiadomienia" "Przypominający ekran alarmowy" z listy, która się pojawi wybierz okres czasu, po jakim ma nastąpić przypomnienie (wyłączone, 5 min, 15 min, 30 min, 60 min)
- **Powiadomienia** aplikacja umożliwia powiadomienie SMS / e-mail (Uwaga! w przypadku powiadomień SMS konieczne jest korzystanie z urządzenia i karty SIM umożliwiających ich wysyłanie, a w przypadku powiadomień e-mail urządzenie musi mieć dostęp do Internetu mobilnego oraz skonfigurowane konto Google, którego konfigurację opisano w sekcji "Konto pocztowe" niniejszej instrukcji) dowolnego odbiorcy o wystąpieniu następujących zdarzeń:
	- przekroczenie progu alarmowego,
	- przekroczenie progu interwencyjnego,
	- utrata łączności z sensorem,
	- odłączenie zasilnia.

Aby dodać odbiorcę powiadomień wejdź do menu głównego (logo Efento w lewym górnym rogu ekranu), a następnie wybierz "Ustawienia" -> "Powiadomienia" -> "Powiadomienia". Aby dodać numer telefonu lub adres email, na który wysyłane będą powiadomienia naciśnij na "+" w prawym górnym rogu ekranu wybierz typ powiadomienia oraz wpisz adres email / numer odbiorcy i zapisz zmiany przyciskiem "OK". Dodany odbiorca pojawi się na liście. Aby zmienić typ powiadomień naciśnij na numer / adres email odbiorcy. Z listy, która się rozwinie wybierz interesujące Cię powiadomienia. Domyślnie włączone jest jedynie powiadomienie o przekroczeniu progu interwencyjnego. Aby usunąć odbiorcę, naciśnij na jego numer / email na liście i przytrzymaj. Z belki na górze ekranu wybierz ikonę usunięcia.

## **Konto pocztowe**

Konfiguracja konta pocztowego umożliwia wysyłanie raportów z trasy, wysyłanie automatycznych raportów na dowolny adres e-mail po zakończeniu trasy oraz wysyłanie powiadomień e-mail (opisanych w sekcji alarmy). Aby skonfigurować konto pocztowe wejdź

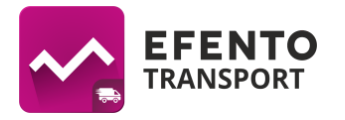

do menu głównego (logo Efento w lewym górnym rogu ekranu), a następnie wybierz "Ustawienia" > "Konto pocztowe". Wpisz login, hasło oraz dane serwera pocztowego, z którego wysyłane będą raporty i powiadomienia, a następnie naciśnij "Sprawdź poprawność ustawień". Jeżeli wpisałeś poprawny login i hasło na ekranie pojawi się informacja "Dane poprawne". Zapisz zmiany przyciskiem "Ok".

## **Automatyczne raporty**

Po dodaniu konta pocztowego możliwe jest skonfigurowanie automatycznych raportów - w momencie zakończenia trasy aplikacja automatycznie generuje raport, który wysyłany jest na wskazany adres e-mail. Aby dodać odbiorce automatycznego raportu wejdź do menu głównego (logo Efento w lewym górnym rogu ekranu), a następnie wybierz "Ustawienia" > "Powiadomienia" -> "Adres e-mail dla eksportu". Wpisz adres e-mail, na które wysyłane mają być automatyczne raporty i zapisz zamiany przyciskiem "ok". Jeżeli chcesz, aby raporty po zakończeniu trasy były wysyłane do kilku odbiorców, oddziel ich adresy przecinkami (np. [abc@abc.pl,](mailto:abc@abc.pl)xyz@xyz.pl).

### **Przechowywanie danych**

Każdy z sensorów Efento mierzy temperaturę co 3 minuty i przesyła ją bezprzewodowo do smartfona z zainstalowaną aplikacją. Dodatkowo, sensory wyposażone są w pamięć, mieszczącą 28 000 pomiarów. W przypadku chwilowej utraty łączności ze smartfonem brakujące dane zostaną dosłane do urządzenia natychmiast po jej odzyskaniu. Dane z historycznych (zakończonych wcześniej) tras przechowywane są również w pamięci smartfona i są dostępne do podglądu / eksportu w każdej chwili. Aplikacja umożliwia dostosowanie następujących ustawień związanych z przechowywaniem danych w pamięci telefonu:

- **Częstotliwość pomiaru** okres zapisu pomiarów w raporcie. Sensory mierzą i transmitują temperaturę co 3 minuty, ale w celu zachowania przejrzystości raportów z tras możliwe jest ustawienie innego okresu zapisu pomiarów w raportach z trasy. Domyślnie, w raportach zapisywane są pomiary z piętnastominutowym interwałem. Aplikacja pozwala na wybór zapisu co 3, 15, 30, 60 minut. W przypadku przekroczenia ustalonych progów alarmowych w raporcie pojawi się dodatkowy pomiar z zapisaną datą i godziną przekroczenia ustalonej wartości oraz odczytaną temperaturą. Aby zmienić okres zapisu danych w raportach z menu "Ustawienia" wybierz "Przechowywanie danych", a następnie "Częstotliwość pomiarów".
- **Zakres wykresu** po wybraniu sensora z listy dostępnych urządzeń możliwy jest podgląd jego danych w postaci wykresu. Aplikacja pokazuje wykres z danej trasy. Aby zmienić zakres danych prezentowanych na wykresie z menu "Ustawienia" wybierz "Przechowywanie danych", a następnie "Zakres wykresu"
- **Okres przechowywania danych** domyślnie aplikacja zapisuje dane z ostatnich 30 dni. Wszystkie historyczne trasy są widoczne w aplikacji i możliwe jest sprawdzenie pomiarów temperatury wraz z wartościami minimalną i maksymalną, liczby przekroczeń progów alarmowych i interwencyjnych oraz wyeksportowanie danych w formie raportów. Aby zmienić okres przechowywania danych z menu "Ustawienia" wybierz "Przechowywanie danych", a następnie "Okres przechowywania danych".

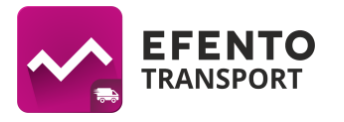

Uwaga! Nie zalecamy wyboru opcji "Nie usuwaj danych" - przy długim użytkowaniu smartfona może to znacząco spowolnić jego pracę!

## **Zabezpieczenia**

Dostęp do niektórych funkcji aplikacji może być zabezpieczony hasłem. Dzięki temu, użytkownicy aplikacji nie będą mogli wprowadzać nie chcianych przez Ciebie zmian lub zakończyć trasy w przypadku braku pomiarów. Aplikacja pozwala na zabezpieczenie następujących funkcji przy pomocy haseł:

- **Hasło ustawień** wymagane, aby wejść do ustawień aplikacji. Domyślnie hasło jest wyłączone. Aby zmienić hasło ustawień, z menu "Ustawienia" wybierz "Zabezpieczenia", a następnie "Hasło ustawień". Wpisz dwukrotnie nowe hasło, a następnie zapisz zmiany klikając "Ok".
- **Hasło zmiany sensorów** wymagane aby usunąć lub dodać sensor. Domyślnie hasło jest wyłączone. Aby zmienić hasło zmiany sensorów, z menu "Ustawienia" wybierz "Zabezpieczenia", a następnie "Hasło zmiany sensorów". Wpisz dwukrotnie nowe hasło, a następnie zapisz zmiany klikając "Ok".
- **Kod serwisowy** aplikacja uniemożliwia zakończenie trasy jeżeli wykryła brakujące pomiary temperatury. W przypadku braku danych w momencie naciśnięcia przycisku "Zakończ", wyświetli się komunikat informujący o braku danych. Jeżeli z jakiś względów użytkownik będzie chciał mimo to zakończyć trasę (np. sensor został zgubiony lub uległ uszkodzeniu) konieczne będzie wpisanie wskazanych cyfr kodu serwisowego (np. 1, 3, 6 i 7 cyfra kodu). Domyślny kod serwisowy, to 123456789. Aby zmienić kod serwisowy, z menu "Ustawienia" wybierz "Zabezpieczenia", a następnie "Kod serwisowy". Wpisz stary kod serwisowy (domyślnie 123456789) i dwukrotnie nowy kod, a następnie zapisz zmiany klikając "Ok".

### **Blokada zamknięcia aplikacji**

Zalecane. Aplikacja Efento Transport może pracować jako tzw. Launcher, czyli ekran główny systemu Android. W momencie włączenia telefonu, aplikacja automatycznie się uruchomi i nie będzie możliwe jej zamknięcie. Aby ustawić Efento Transport, po zainstalowaniu aplikacji naciśnij przycisk menu telefonu (duży przycisk na środku telefonu lub symbol "domek"). Zostaniesz poproszony o wybranie ekranu głównego. Wybierz Efento Transport a następnie naciśnij "Tak, zawsze"

### **Blokada wejścia do ustawień systemu / uruchomienia innej aplikacji**

Zalecane. Jeżeli chcesz, aby użytkownik mógł używać smartfona z zainstalowaną aplikacją Efento Transport jedynie do monitorowania temperatury wejdź do menu ustawień, a następnie wybierz "Zabezpieczenia" i aktywuj "Zablokuj opuszczenie aplikacji". Aktywowanie tej funkcji wymaga dodatkowego włączenia androidowej funkcji "accessibility". Aby to zrobić wejdź do ustawień telefonu, następnie wybierz "Ułatwienia dostępu" i włącz funkcję "accessibility".

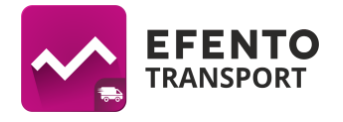

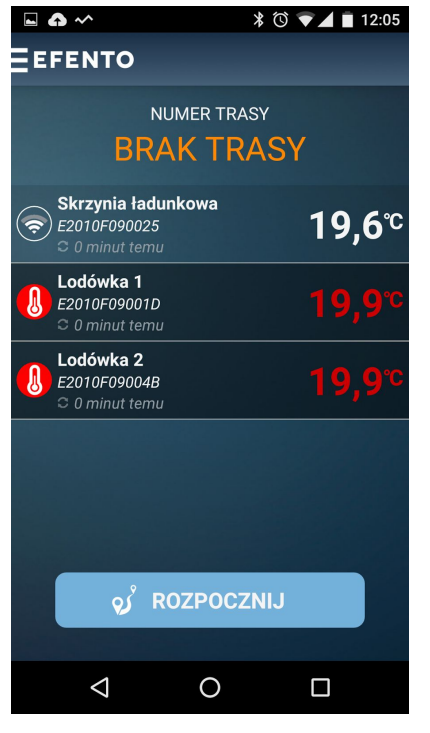

# **Obsługa aplikacji**

Po uruchomieniu aplikacji zobaczysz ekran, na którym wyświetlane są bieżące temperatury z połączonych ze smartfonem sensorów wraz z czasem ostatniego pomiaru. W zależności od wartości zmierzonej temperatury sensory przyjmują następujące kolory:

● Brak podświetlenia, ikonka obok sensora koloru białego - temperatura w bezpiecznym zakresie

● Podświetlenie w kolorze białym, ikonka obok sensora koloru pomarańczowego - temperatura przekroczyła próg alarmowy

● Podświetlenie w kolorze białym, ikonka obok sensora koloru czerwonego - temperatura przekroczyła próg interwencyjny

● Brak podświetlenia, ikonka obok sensora koloru fioletowego - sensor utracił łączność ze smartfonem. Po odzyskaniu łączności temperatura zostanie zaktualizowana oraz pobrane zostaną brakujące dane

## **Rozpoczynanie pomiarów**

- 1. Aby rozpocząć rejestrację pomiarów naciśnij "Rozpocznij".
- 2. Aplikacja poprosi o wpisanie numeru rejestracyjnego pojazdu i ID / nazwiska kierowcy. Dane te będą umieszczone razem z pomiarami na raporcie z trasy. Wpisz wymagane dane i naciśnij "Dalej".
- 3. Dodaj numery przesyłek / listów przewozowych towaru, który przewozisz klikając przycisk "Dodaj" (ręczne wprowadzenie numerów) lub "Skanuj" (skanowanie numerów przy pomocy wbudowanego w smartfonie aparatu. Jeżeli dodałeś przesyłki naciśnij "Dalej". Dodanie listów przewozowych / przesyłek nie jest wymagane przez aplikację. Dodane numery będą widoczne na raporcie z trasy. Jeżeli nie chcesz dodawać numerów listów / przesyłek naciśnij dalej aby przejść do kolejnego okna
- 4. Aplikacja wyświetli ekran podsumowania zawierający:
	- a. numer trasy,
	- b. numer rejestracyjny pojazdu,
	- c. identyfikator kierowcy,
	- d. liczbę dodanych przesyłek / listów przewozowych,
	- e. bieżące pomiary wszystkich sensorów

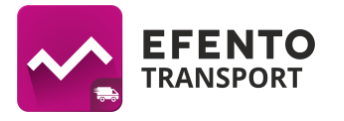

sprawdź wyświetlone dane i jeżeli się zgadzają naciśnij "Rozpocznij" aby zacząć rejestrację pomiarów. Jeżeli chcesz edytować wpisane wcześniej dane naciśnij przycisk "Wstecz".

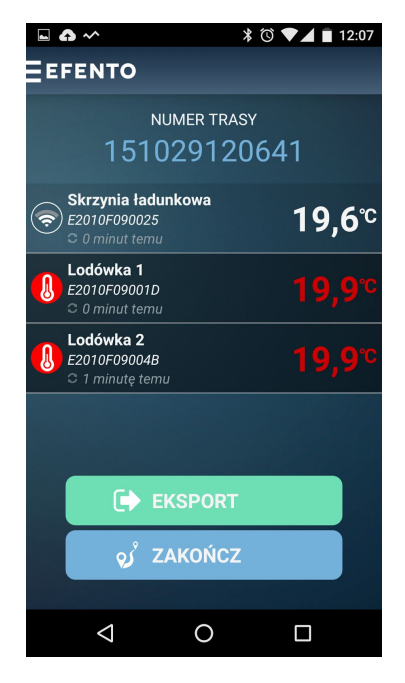

#### **Aktywna trasa**

W trakcie rejestracji pomiarów w polu "Numer trasy" widnieje numer aktywnej trasy w kolorze niebieskim. Oznacza to, że pomiary są rejestrowane, a w przypadku przekroczenia ustalonych progów temperatury uruchomiony zostanie alarm wizualny i dźwiękowy. Aby zamknąć okno alarmu, naciśnij i przytrzymaj przycisk na ekranie telefonu ("Naciśnij i przytrzymaj, aby potwierdzić alarmy") . Ze względów bezpieczeństwa (aplikacja używana w trakcie jazdy) alarm włącza się z niską głośnością i wraz z czasem narasta. Przekroczenie progów alarmowych zostaje zapisane w raporcie z trasy. W trakcie trwania trasy możesz:

● wyeksportować pomiary temperatury zarejestrowane przez wszystkie sensory - naciśnij przycisk "Eksport", a następnie wpisz adres e-mail odbiorcy raportu,

● wyświetlić pomiary sensora w postaci wykresu klikając na wybrany sensor,

- wyeksportować pomiary temperatury zarejestrowane przez wybrany sensor kliknij na wybrany sensor, a następnie wybierz eksport, wpisz adres e-mail do wysyłki raportu i naciśnij "Wyślij",
- podejrzeć statystyki trasy minimalną i maksymalną temperaturę zarejestrowaną przez każdy z sensorów klikając w numer trasy na górze ekranu.

## **Kończenie trasy**

Aby zakończyć rejestrację pomiarów naciśnij przycisk "Zakończ". Jeżeli zarejestrowane zostały wszystkie pomiary trasa zostanie zakończona (na ekranie głównym w miejscu numeru trasy widoczne będzie "Brak trasy"). Jeżeli któryś z sensorów nie przesłał do smartfona wszystkich pomiarów (ikona w kolorze fioletowym informująca o braku łączności), to po naciśnięciu "Zakończ" zobaczysz komunikat, że zakończenie trasy nie jest możliwe. W takiej sytuacji zbliż się do sensora, aby pobrać brakujące dane (dane pobierane są automatycznie) lub w przypadku, gdy pobieranie danych jest niemożliwe (np. sensor został zgubiony lub uległ awarii) wpisz wymagane cyfry kodu serwisowego kończącego trasę.

### **Trasy archiwalne**

Po zakończeniu trasy, pomiary zarejestrowane w trakcie jej trwania, zapisywane są w pamięci smartfona przez okres co najmniej 30 dni. Aby uzyskać dostęp do archiwalnych tras wejdź do menu klikając na logo Efento w lewym górnym rogu ekranu, a następnie wybierz "Trasy". Z listy archiwalnych tras wybierz interesującą Cię pozycję. Po wyświetleniu archiwalnej trasy

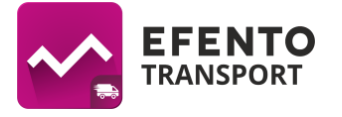

możesz zobaczyć jej statystyki (minimalną i maksymalną temperaturę wraz z godziną ich wystąpienia, liczbę alarmów oraz przypisane do trasy numery przesyłek / listów przewozowych) oraz wyeksportować dane klikając w "Eksport" i wpisując adres e-mail, na który wysłane mają być dane.